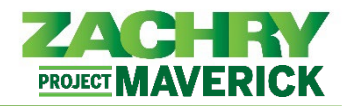

## **Instrucciones paso-a-paso**

## **Solicitud para candidato interno**

## **Realizado por:** Empleado

1. Desde el panel **Yo**, vaya a la sección de la aplicación y seleccione **Puestos actuales**.

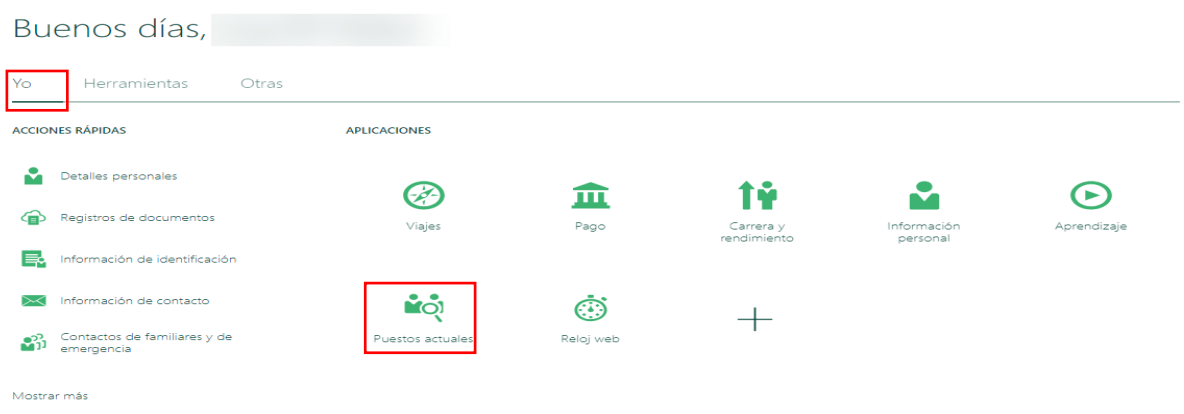

2. Para ver todos los trabajos, quite los filtros del campo de ubicación. Haga clic en **Buscar** (icono de lupa).

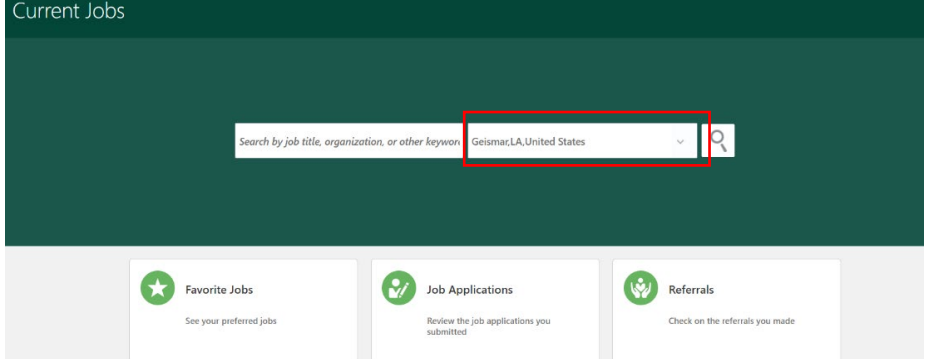

3. Use las barras de búsqueda para buscar un trabajo y una ubicación y luego haga clic en la **lupa para buscar**.

*Nota:* no tiene que usar ambas barras de búsqueda. Use the search bars to search for a job and location.

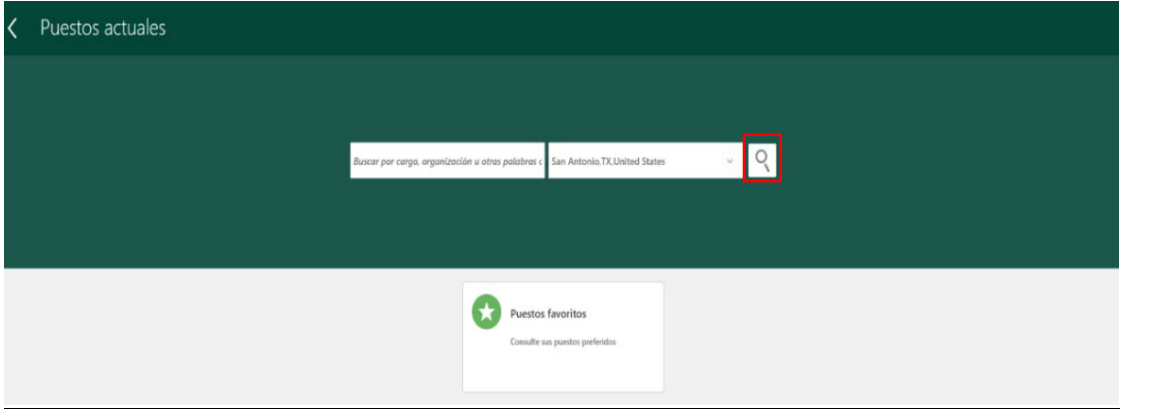

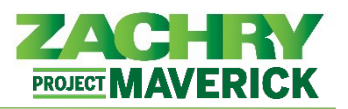

4. Revise las aperturas en la sección **Resulatdos**. Para ver más información, Para ver el trabajo y aplicar, haga clic en el trabajo.

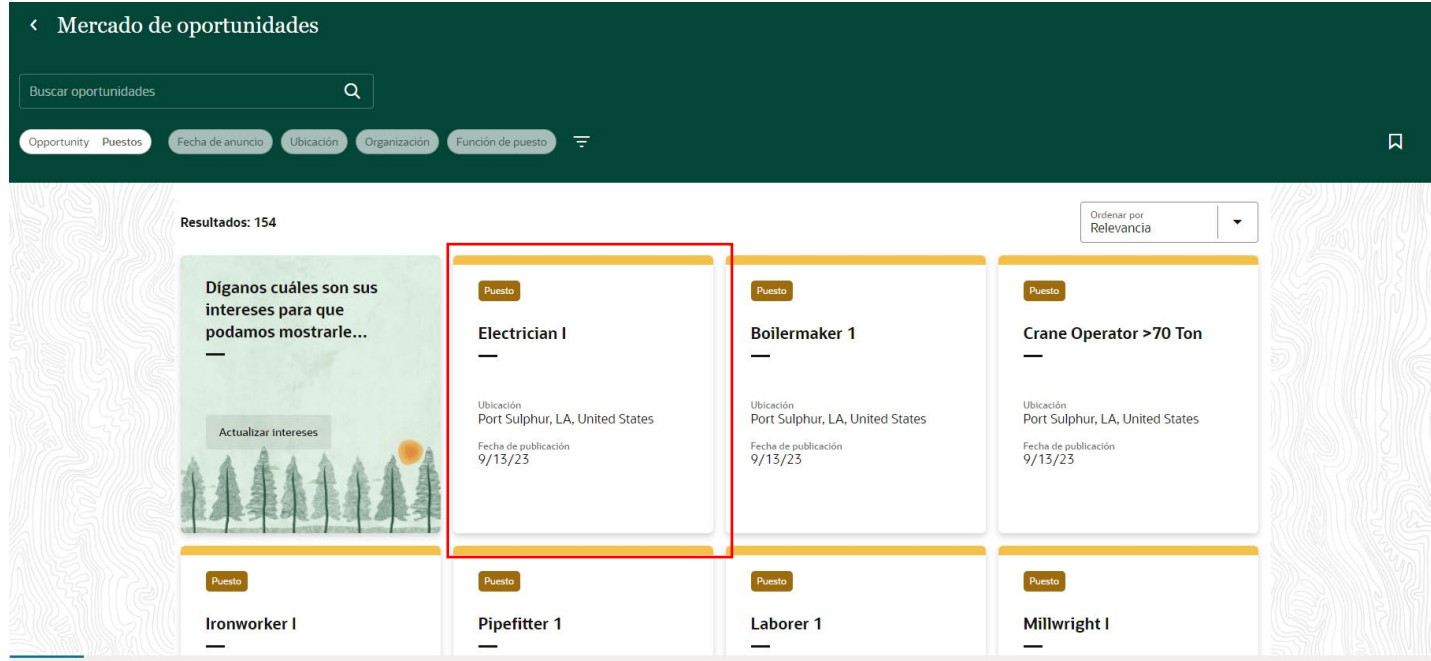

5. Si está calificado e interesado, seleccione el botón **Aplicar** en la esquina superior derecha.

Nota: Si falta el **Aplicar** botón, notifique a Workforce Planning and Staffing. Es probable que haya un error en el proceso de publicación.

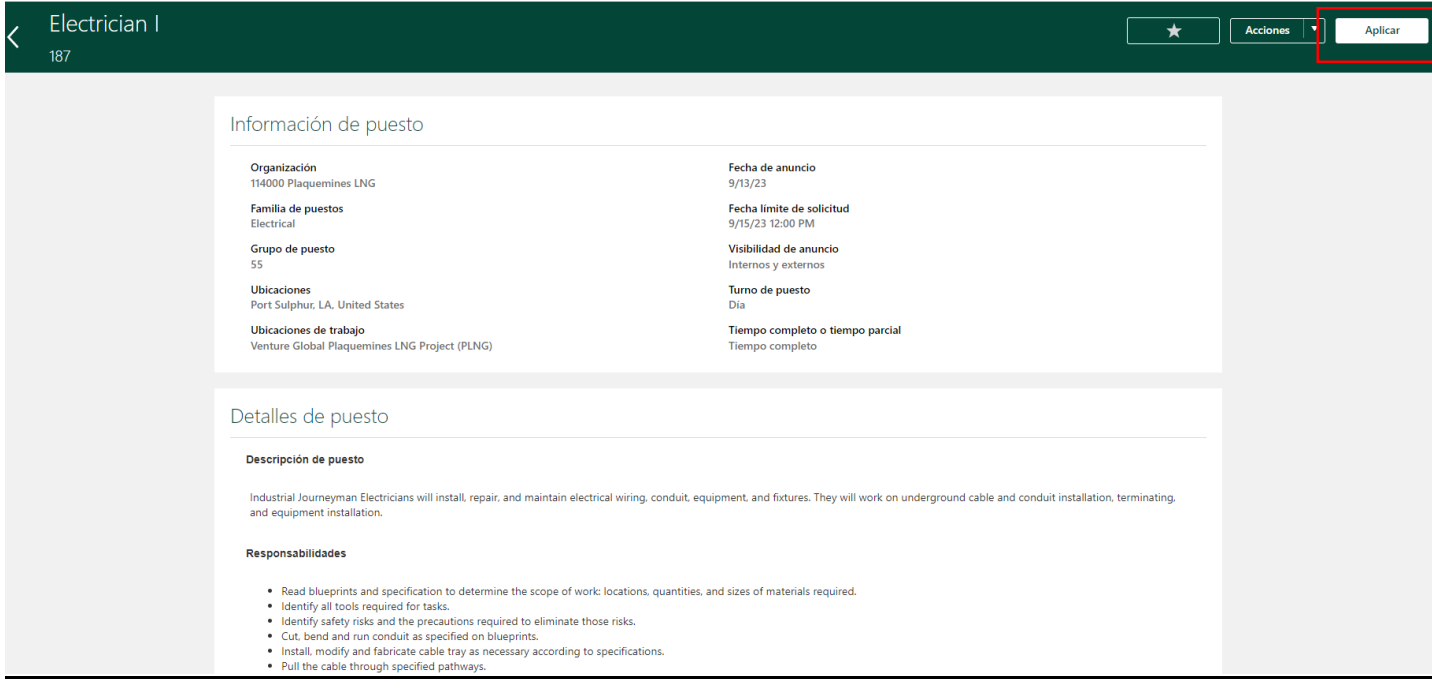

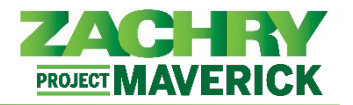

6. Completa la pregunta **"Are you willing to relocate?"** y haga clic en **Continuar**.

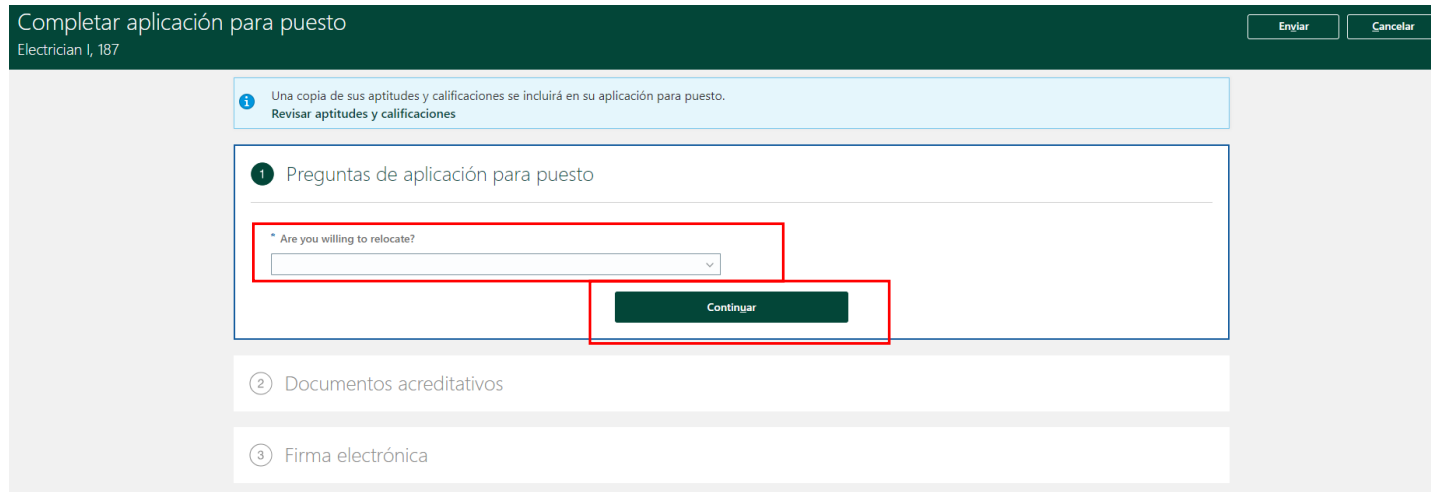

7. Agregue un *currículum u otros documentos* a la sección Documentos de respaldo, según sea necesario. Haga clic en **Continuar**.

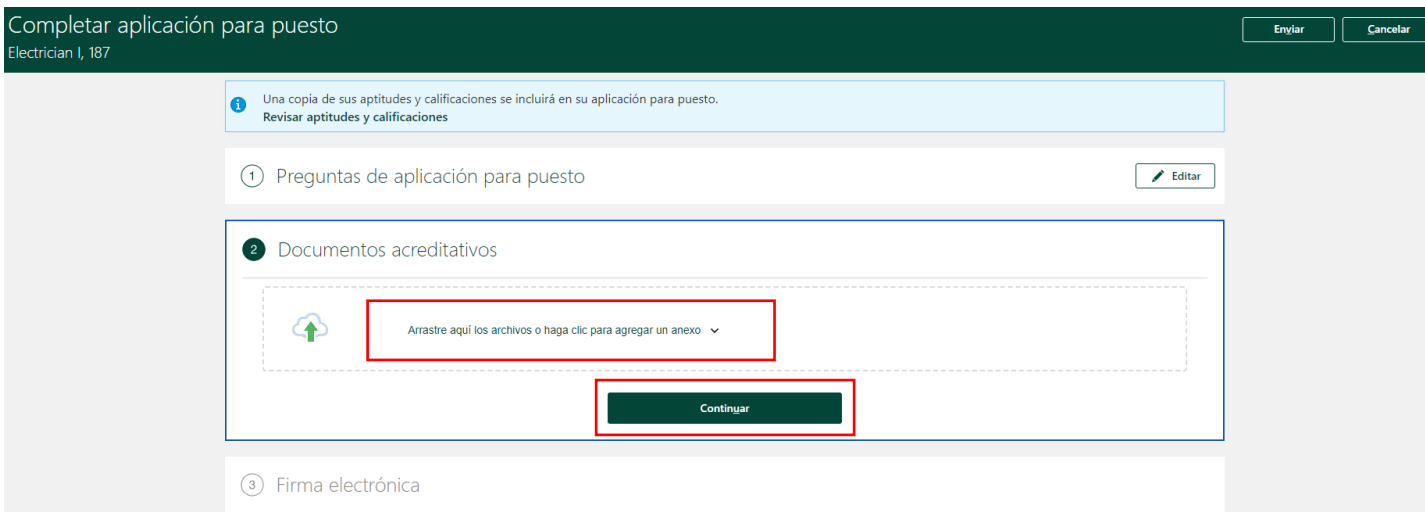

8. En el campo **Nombre de empleado**, escriba su nombre. Haga clic en **Enviar**. Aparecerá un mensaje azul confirmando que la solicitud ha sido enviada.

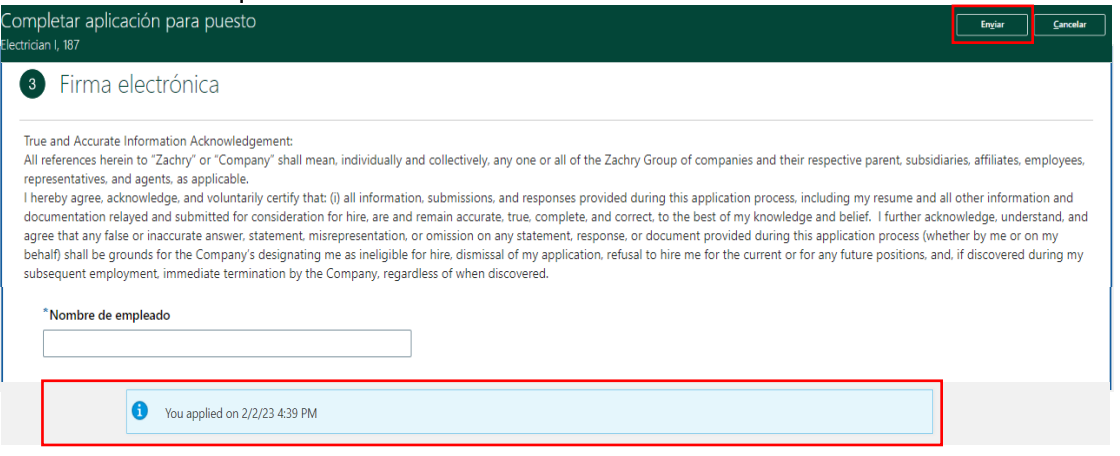